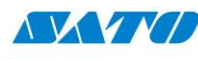

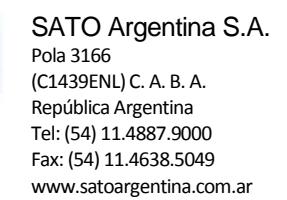

# **Configurar Prefijos y Sufijos en un lector Unitech AS10**

a ya MTILI

#### **Selección del idioma del teclado**

El primer paso que deberemos realizar, es seleccionar el idioma español para el teclado escaneando el código Spanish de la guía "Programming Quick Guide" que viene con el lector. Para realizar esto debemos leer los siguientes códigos:

> **Start Configuration THE REAL PROPERTY Spanish** <u> III Martin Martin Martin </u> **End Configuration** <u> III III III III III III III III II</u> **Save Parameters** <u> Hillingan ka</u>

#### **Carga del Prefijo**

Deberemos escanear los siguientes códigos de la guía "Programming Menu":

1) Start Configuration (página 10).

**Start Configuration** 

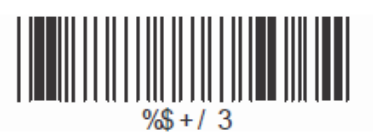

2) Seleccionar el número de inserción (página 62), en este caso como es la primer configuración:

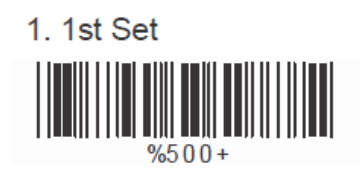

## www.satoargentina.com.ar

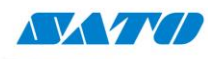

SATO Argentina S.A. Pola 3166 (C1439ENL) C. A. B. A. República Argentina Tel: (54) 11.4887.9000 Fax: (54) 11.4638.5049 www.satoargentina.com.ar

3) Seleccionar la Simbología deseada (página 63). Para todas las simbologías corresponde el siguiente código:

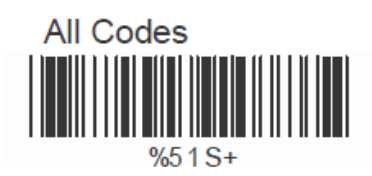

**MANITALI** 

4) Dirigirse al Apéndice A y seleccionar la posición (página 70), en este caso como es un prefijo seleccionaremos la posición 01:

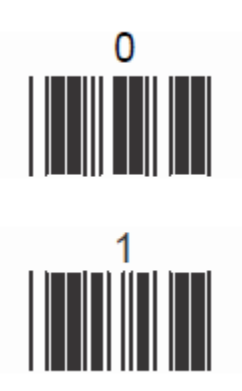

5) Dirigirse a "Character Position to be Inserted" (página 64) y leer elsiguiente código:

1. Decimal Value (Appendix A)

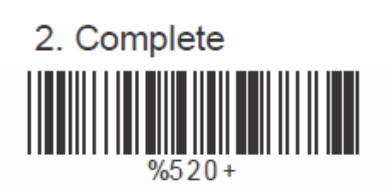

- 6) Dirigirse al Apéndice B (página 71) y seleccionar el carácter a ingresar como prefijo.
- 7) Dirigirse a "Characters to be Inserted" (página 64) y leer el siguiente código:

### D> Characters to be Inserted

1. ASCII Table (Appendix B)

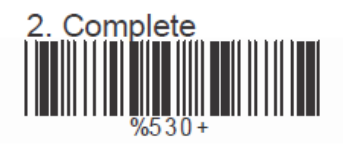

8) End Configuration (página 10).

**End Configuration** 

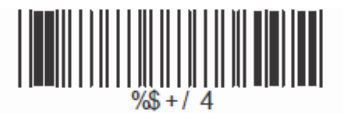

# www.satoargentina.com.ar

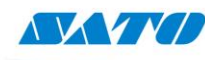

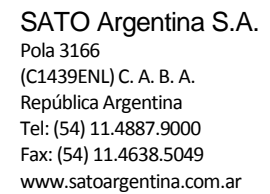

9) Save Parameters (página 10).

## **Save Parameters**

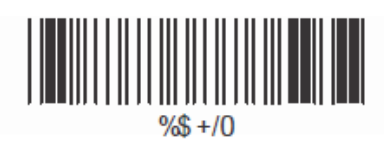

**HANG HIL** 

#### **Carga del Sufijo**

Para realizar la carga del sufijo, escanearemos los siguientes códigos:

1) Start Configuration (página 10).

**Start Configuration** 

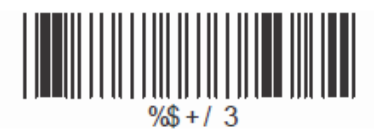

2) Seleccionar el número de inserción (página 62), en este caso seleccionamos 2 ya que es la segunda configuración a cargar (se le pueden cargar hasta 6 configuraciones):

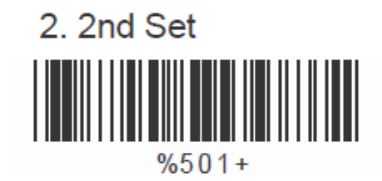

3) Seleccionar la Simbología deseada (página 63). Para todas las simbologías corresponde el siguiente código:

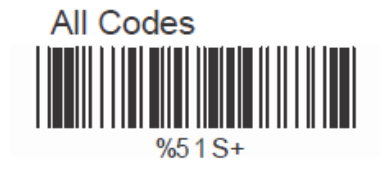

4) Dirigirse al Apéndice A y seleccionar la posición (página 70), en este caso como es un sufijo, para códigos de longitud variable seleccionaremos la posición 99:

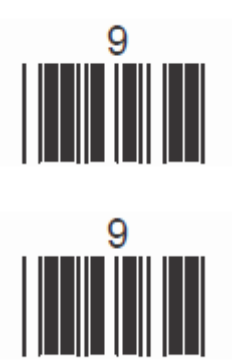

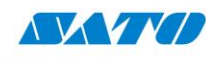

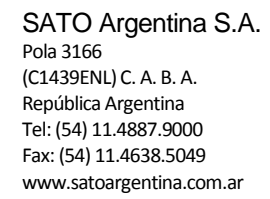

5) Dirigirse a "Character Position to be Inserted" (página 64) y leer elsiguiente código:

1. Decimal Value (Appendix A)

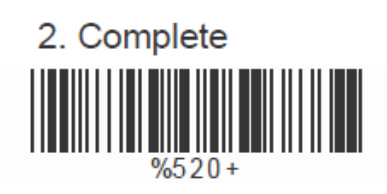

a Milli

- 6) Dirigirse al Apéndice B (página 71) y seleccionar el carácter a ingresar como prefijo.
- 7) Dirigirse a "Characters to be Inserted" (página 64) y leer el siguiente código:

### D> Characters to be Inserted

1. ASCII Table (Appendix B)

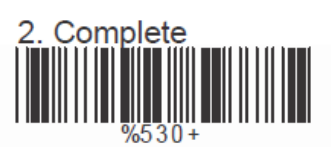

8) End Configuration (página 10).

**End Configuration** 

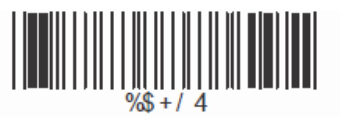

9) Save Parameters (página 10).

**Save Parameters** 

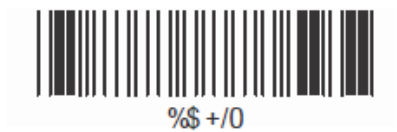

Ezequiel Gimenez Soporte Técnico

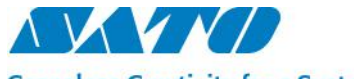

**Ceaseless Creativity for a Sustainable World** 

SATO ARGENTINA S.A. Argentina-Bolivia-Chile-Paraguay-Uruguay Tel: (5411) 4887-9000 int. 113 Fax: (5411) 4638-5049 [www.satoargentina.com](file:///C:/Users/ezequiel.gimenez/Desktop/Utiles/Word/www.satoargentina.com) [ezequiel.gimenez@satoargentina.com.ar](file:///C:/Users/ezequiel.gimenez/Desktop/Utiles/Word/ezequiel.gimenez@satoargentina.com.ar)

> ©2011 SATO Argentina S.A. Todos los derechos reservados. Rev A especificaciones sujetas a cambio sin previo aviso. Cualquier reproducción total o parcial del presente contenido sin autorización previa queda completamente prohibida. SATO es marca registrada de SATO Corporation y sus subsidiarias en Japón, Estados Unidos de Norteamérica y otros países. Toda otra marca mencionada pertenece a sus respectivos propietarios.